## **關閉 iPhone、iPad 的專用位址**

**以下為操作說明:**

**步驟 1:開啟「設定」,然後點一下「Wi-Fi」**

## **步驟 2:點一下網路旁的資訊按鈕**

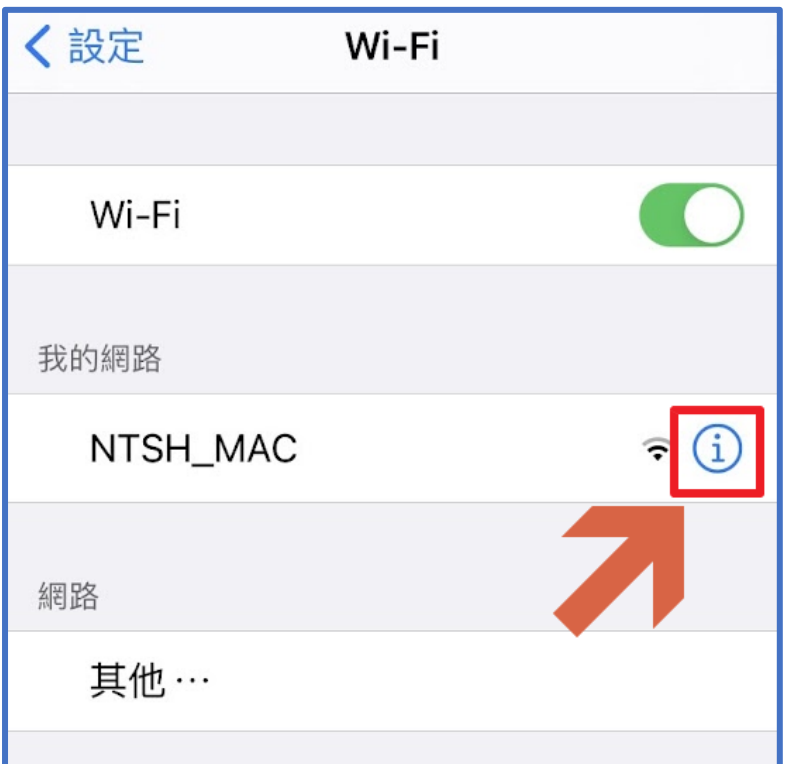

**步驟 3:關閉「專用位址」**

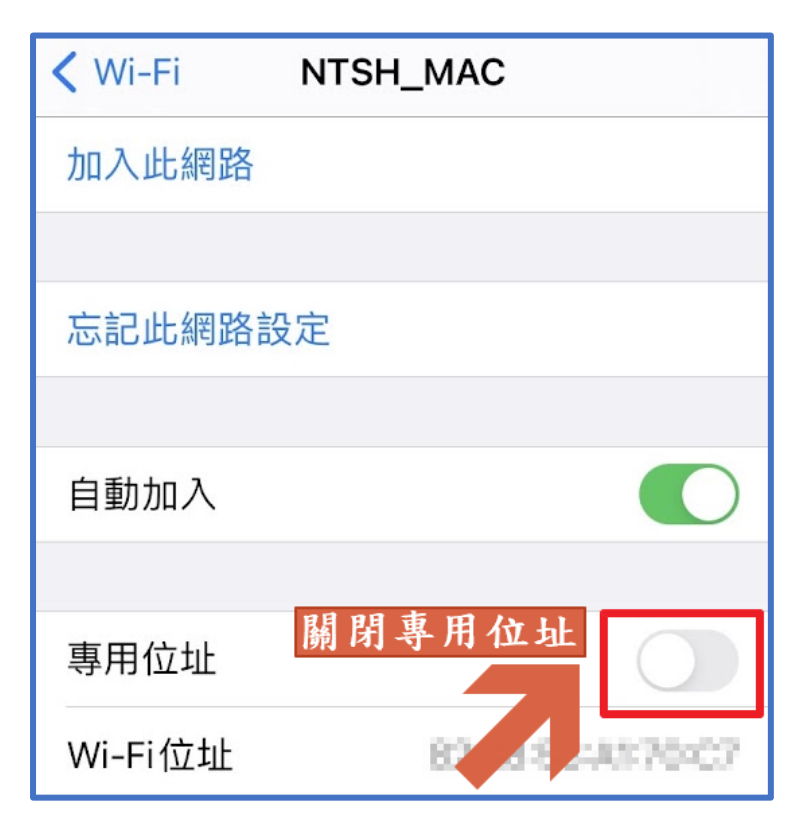